# **1. mojaMALICA – prvi koraki**

Aplikacija mojaMALICA omogoča prijavo in odjavo obrokov na daljavo preko računalnikov in mobilnih telefonov.

Do aplikacije mojaMALICA dostopate starši preko spletne strani naše šole. Priporočamo pa, da si bližnjico do vstopne strani shranite v svoj brskalnik ali na namizje računalnika oz. mobilnega telefona.

Ne vstopajte preko spletnega iskalnika Google ipd., ker vas vodi do aplikacije mojaMALICA drugih šol!

### **1.1 Registracija novega uporabnika**

Pred prvim vstopom se nov uporabnik najprej registrira v aplikacijo in sicer s klikom na povezavo »Registracija«.

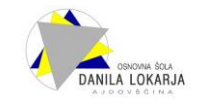

### Dobrodošli.

Prijava v sistem mojaMALICA.

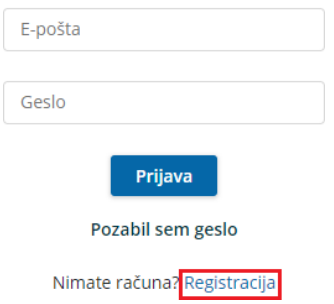

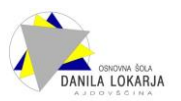

V obrazcu, ki se odpre, je treba vpisati »Šifro koristnika« ter »Osebno številko« osebe, ki je naročena na obroke – torej vašega otroka. »Šifro koristnika« ter »Osebno številko« dobite v šoli.

V septembru 2023 vsi učenci dobijo obe številki v šoli in jih prinesejo domov.

»Šifro koristnika« najdete tudi na enem od preteklih prejetih računov.

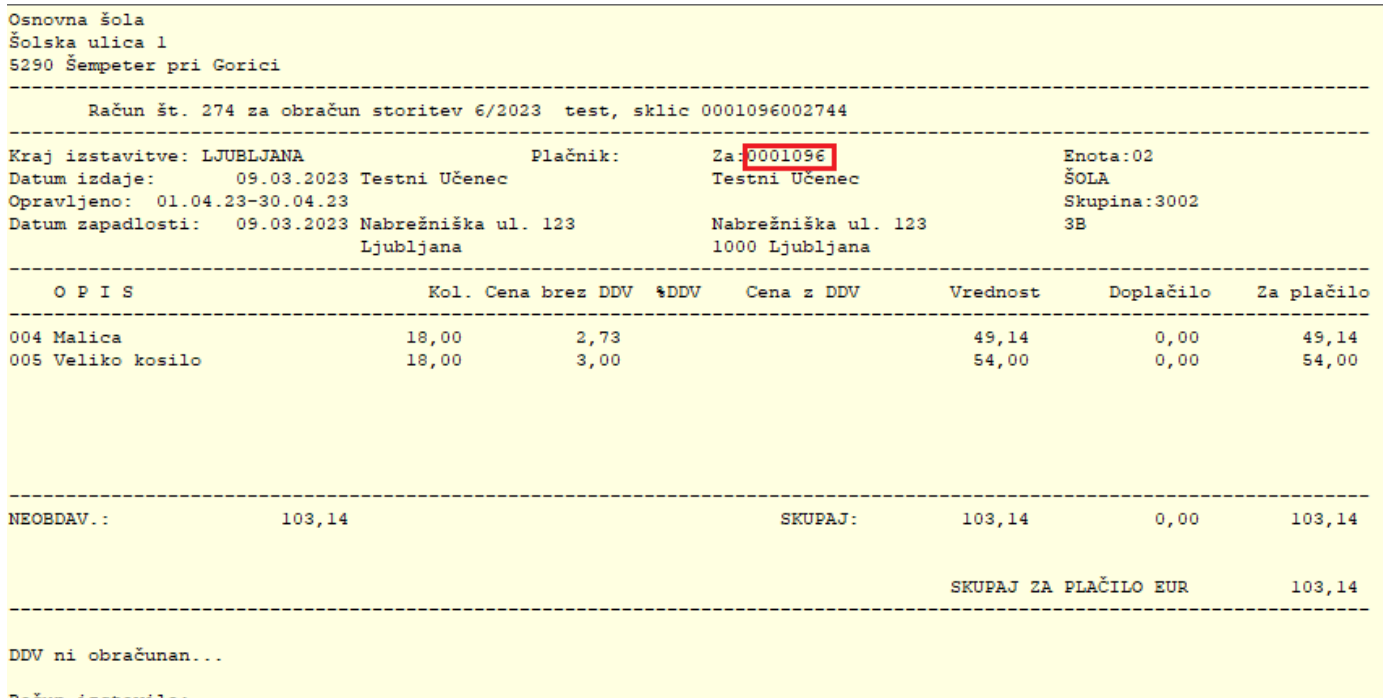

Račun izstavila: Ravnatelj:

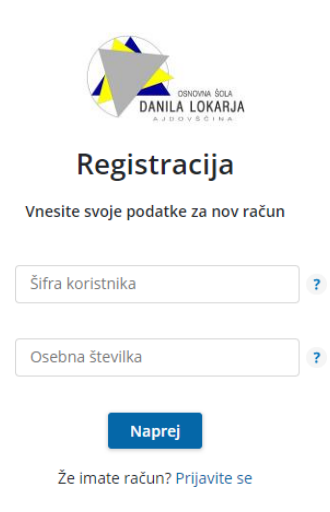

Ko vpišete »Šifro koristnika« in »Osebno številko« kliknete na gumb **Naprej**. Odpre se okno za registracijo novega uporabnika.

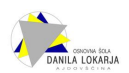

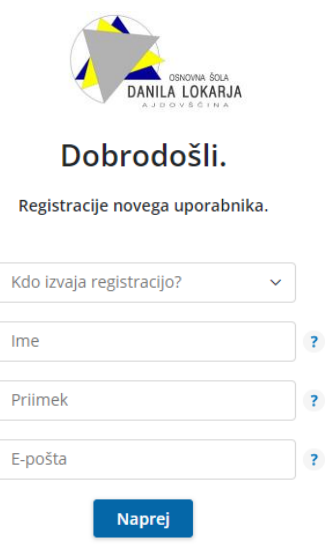

Že imate račun? Prijavite se

V polju »Kdo izvaja registracijo?« določite, kdo bo upravljal s prijavami in odjavami obrokov: mati, oče, skrbnik ali sam koristnik (učenec).

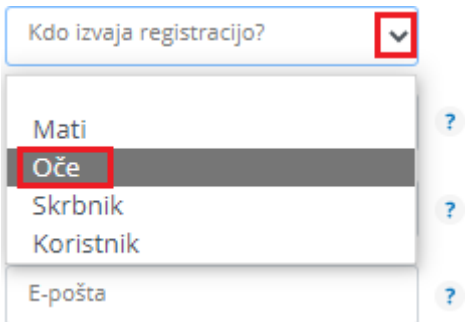

Nato vnesete še ime, priimek in e-pošto osebe, ki bo upravljala z obroki (v našem primeru je »Oče«).

Registracije novega uporabnika.

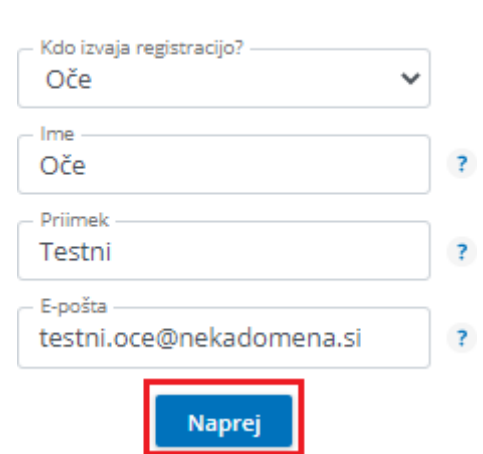

Po kliku na gumb »**Naprej**«, se ustvari uporabniški račun. Nadaljujete s klikom na **Vpiši se**.

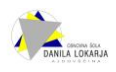

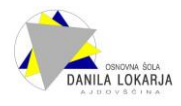

# Uporabniški račun je ustvarjen

Po e-pošti ste prejeli povezavo za aktivacijo računa.

Če sporočila ne najdete, preverite mapo z neželeno pošto.

Vpiši se

Po e-pošti prejmete sporočilo, kjer kliknete na gumb **Aktivacija uporabniškega računa**.

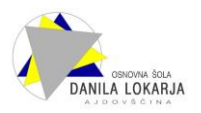

# Aktivacija uporabniškega računa

Pozdravljeni.

V sistem mojaMALICA ste uspešno registrirali osebo Testni Učenec. Za aktivacijo računa kliknite na spodnji gumb in sledite navodilom.

Aktivacija uporabniškega računa

Lep pozdrav, Testna srednja šola

Na e-poštni naslov prejmete geslo za vpis, kjer kliknete na gumb **Vpiši se**.

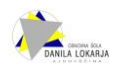

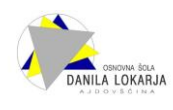

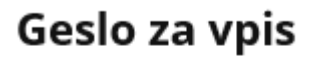

Spoštovani,

pošiljamo vam geslo za prijavo v portal mojaMALICA. Zamenjate ga lahko kadarkoli v nastavitvah profila.

Geslo: A3E0E39B

Vpiši se

Lep pozdrav, Testna srednja šola

V spletnem brskalniku se odpre sporočilo, da je bila Aktivacija uspešna.

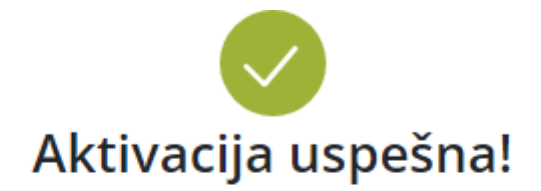

Na elektronski naslov, naveden ob registraciji, smo

poslali geslo, ki ga potrebujete za prvi vpis.

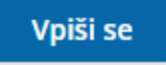

Ob kliku na gumb **Vpiši se**, se odpre prijavno mesto za aplikacijo mojaMALICA.

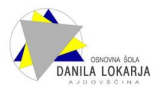

### **1.2 Prijava v aplikacijo mojaMALICA**

Do aplikacije mojaMALICA dostopate na spletni šole. Priporočamo pa, da si bližnjico do vstopne strani shranite v svoj brskalnik ali na namizje mobilne naprave. Za prijavo v aplikacijo mojaMALICA vpišete e-pošto in geslo, ki ste ga prejeli na e-poštni naslov:

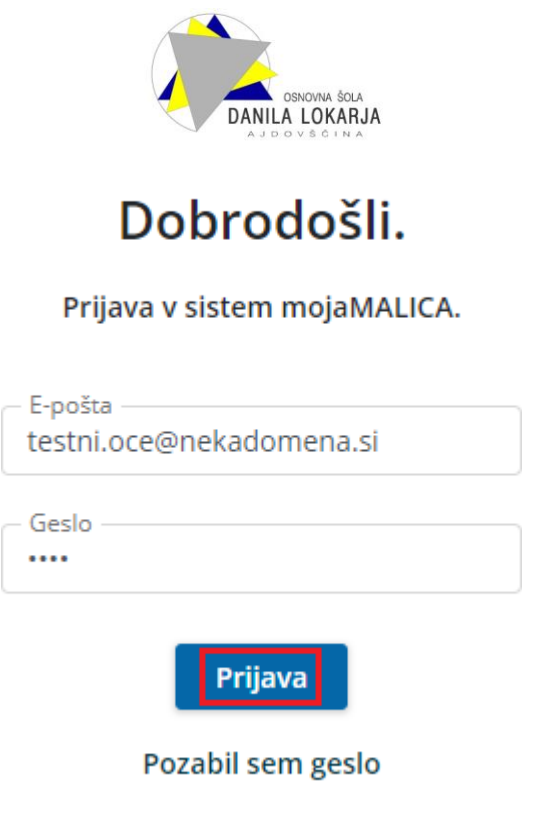

Nimate računa? Registracija

Po kliku na »Prijava« se odpre okno za zamenjavo gesla. Vpišete geslo, ki ste ga prejeli po e- pošti ter vpišete novo geslo s katerim želite vstopati v mojoMALICO. Novo geslo ponovno vpišete, da ne pride do napake pri vnosu novega gesla.

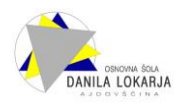

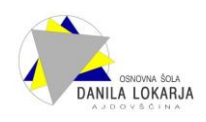

## Zamenjaj geslo

Ob prvi prijavi je iz varnostnih razlogov potrebna ponastavitev gesla.

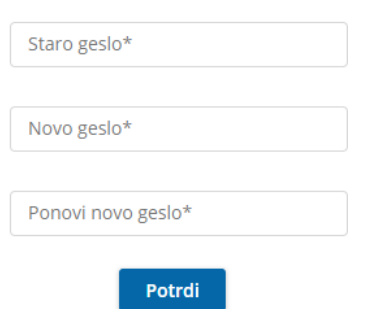

S klikom na »Potrdi« vstopite v mojoMALICO, kjer lahko pričnete z urejanjem prijav na obroke. Dodate pa lahko tudi več koristnikov (sorojenci izbranega otroka) ter urejate nastavitve računa (sprememba gesla in e-pošte).

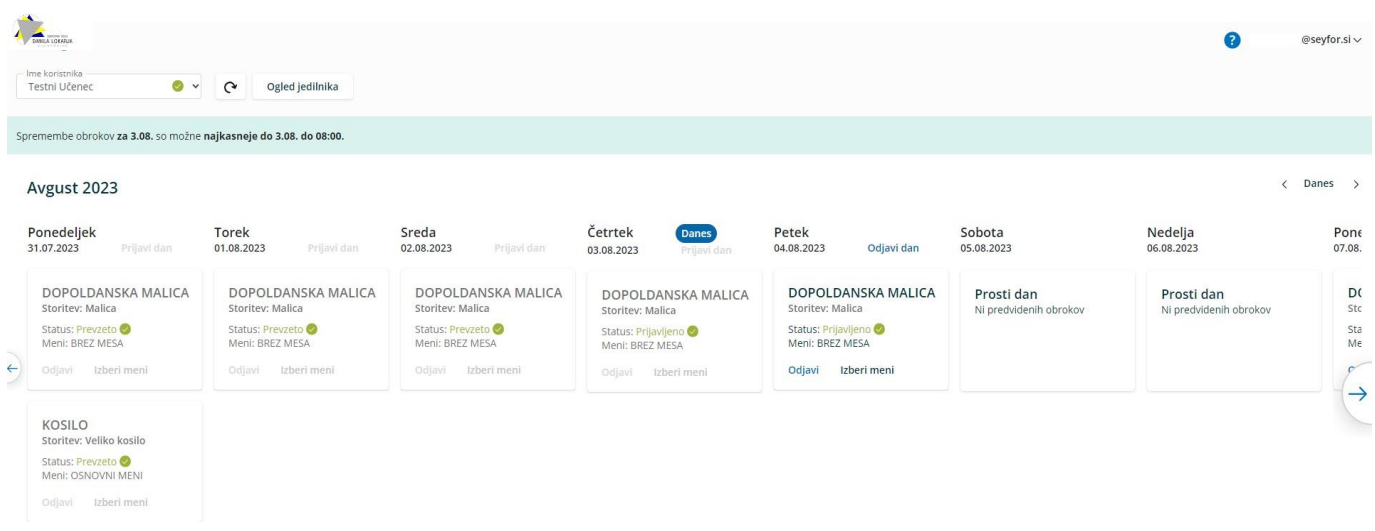

## **1.3 Dodajanje koristnika (otroka)**

Koristnika (otroka) dodate s klikom na puščico v polju »Ime koristnika«.

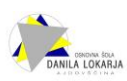

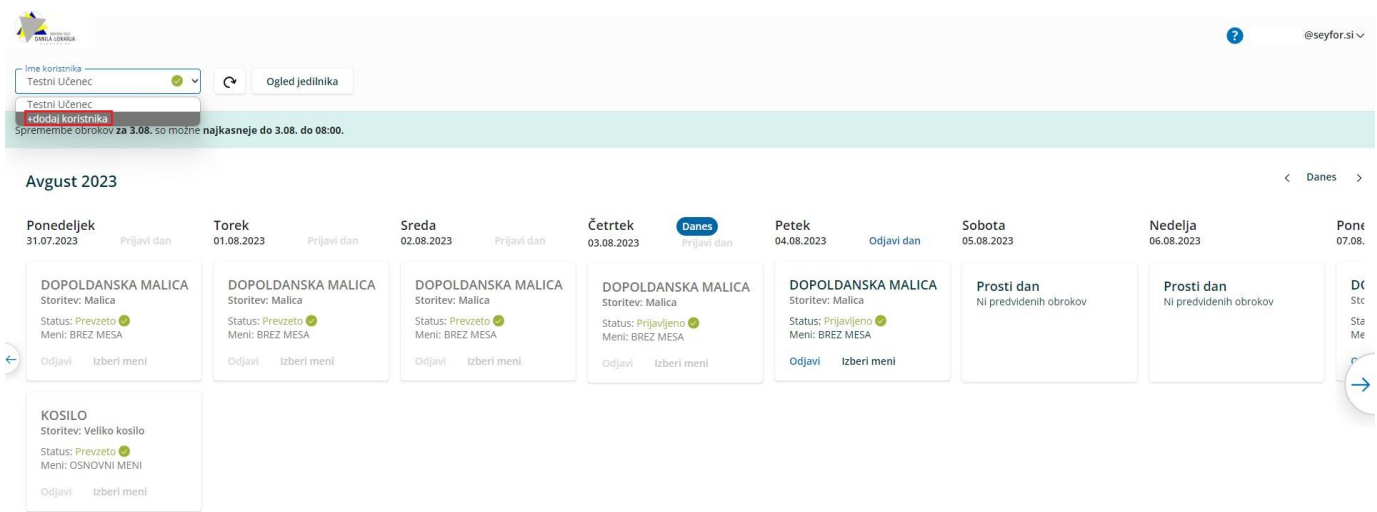

Odpre se okno za dodajanje še enega koristnika.

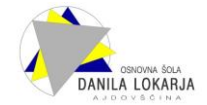

## Dodajte še enega koristnika

Koristnik bo dodan k uporabniku mitja.zivko@seyfor.si.

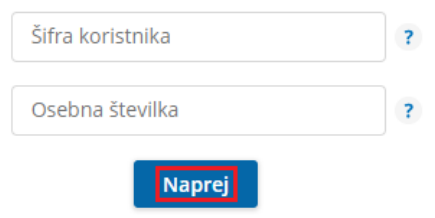

S klikom na »Naprej« že vidite prijave na prehrano za novega koristnika.

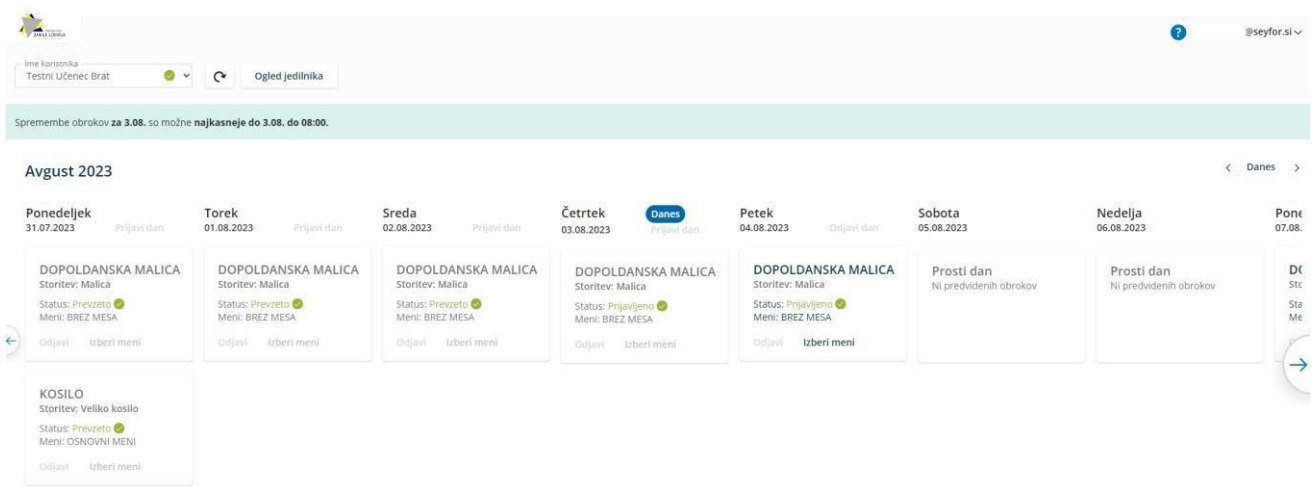

Ko imate prijavljene vse koristnike (učence), se s klikom na puščico v polju »Ime Koristnika« odpre spustni seznam, kjer izberete, za katerega koristnika želite urejati prijave na obroke.

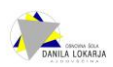

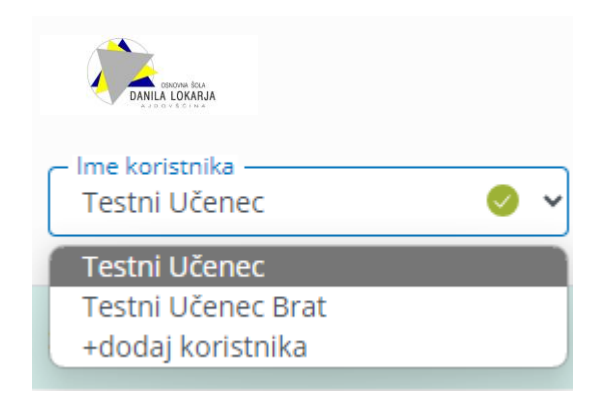

### **1.4 Zamenjava gesla in e-pošte**

Geslo lahko zamenjate v nastavitvah računa.

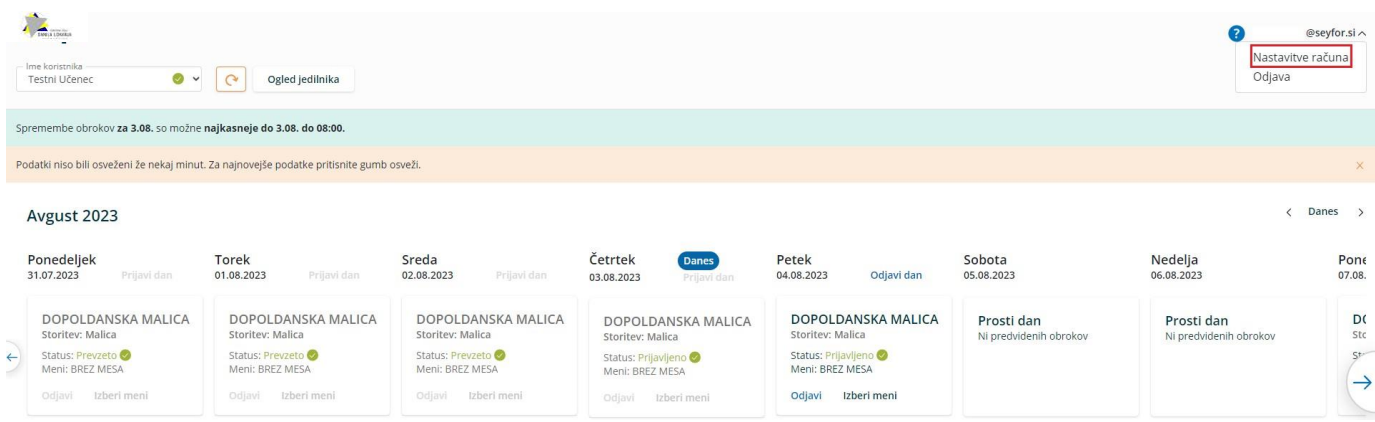

Po kliku na »Nastavitve računa« se odprejo nastavitve, kjer lahko kliknete na »Zamenjaj geslo«

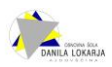

# Nastavitve računa

### Podatki prijavitelja

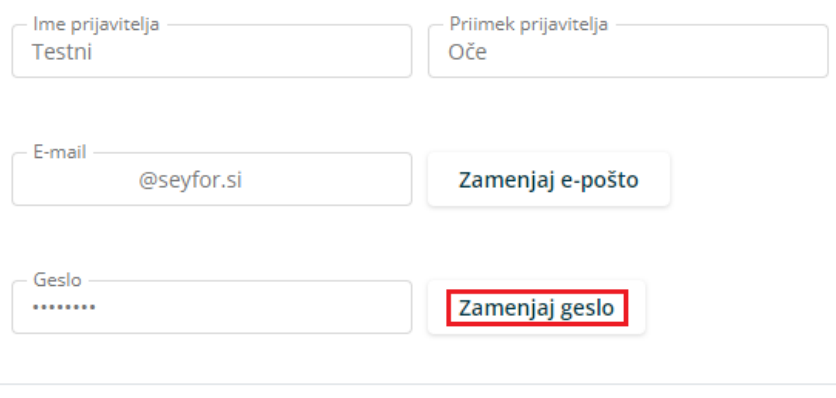

### Podatki o koristnikih

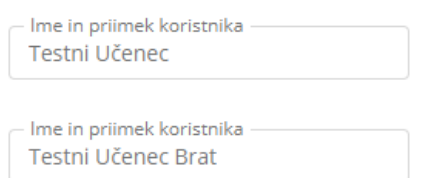

Odpre se okno, kjer vpišete staro geslo, novo geslo ter še enkrat ponovite novo geslo.

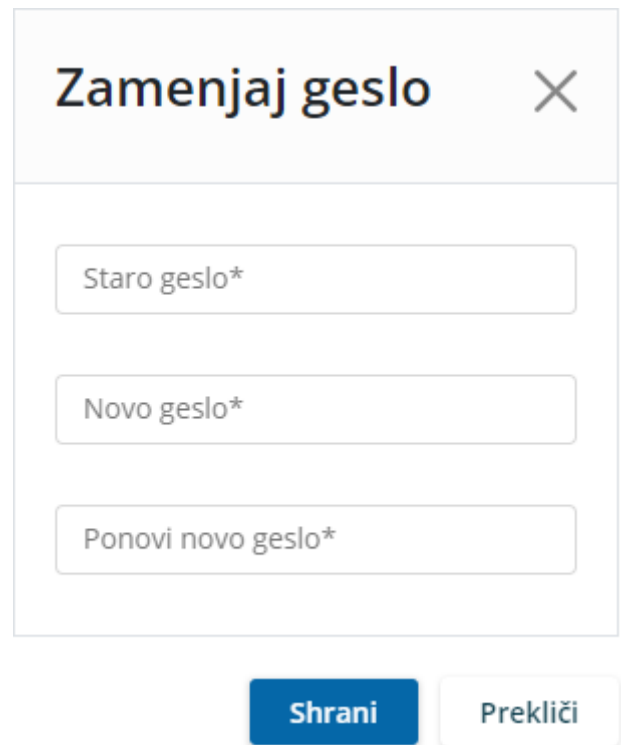

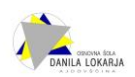

Na podoben način lahko zamenjate tudi e-pošto.

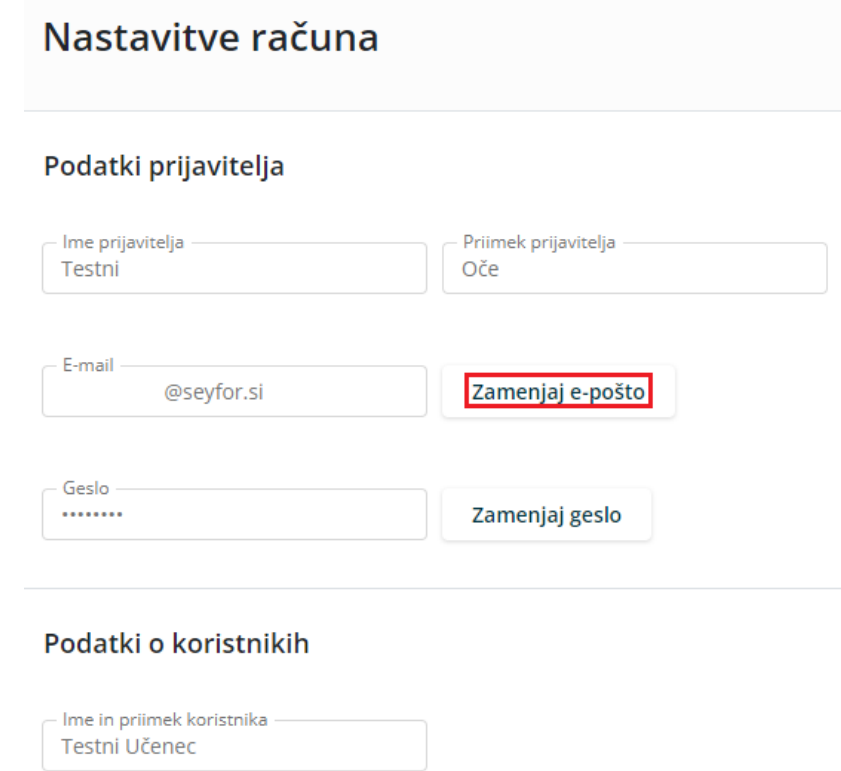

Vpišete trenutno veljavno e-pošto ter dvakrat vpišete novo e-pošto.

Ime in priimek koristnika -Testni Učenec Brat

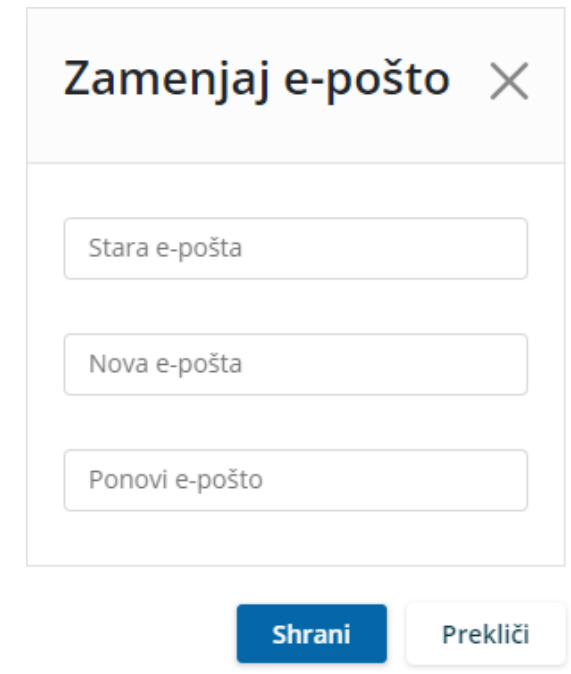

Pojavi se opozorilo, da je potrebna ponovna prijava v aplikacijo.

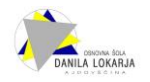

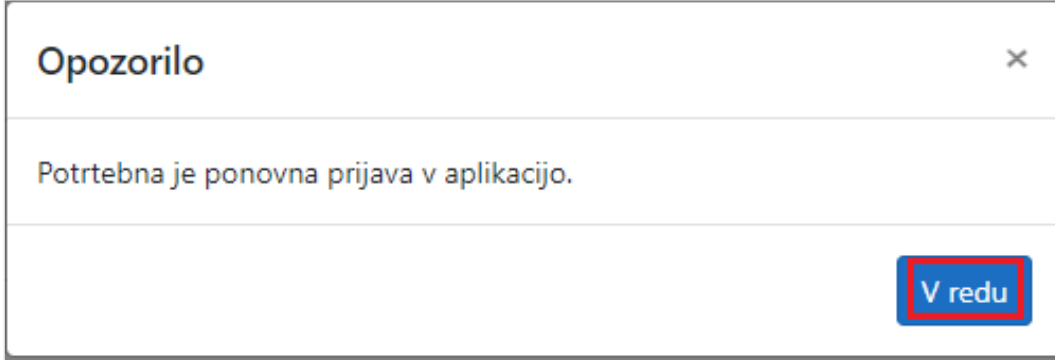

### **1.5 Pozabljeno geslo**

V primeru, da ste pozabili geslo, ob prijavi v mojoMALICO vpišete e-pošto ter kliknete na »Pozabil sem geslo«.

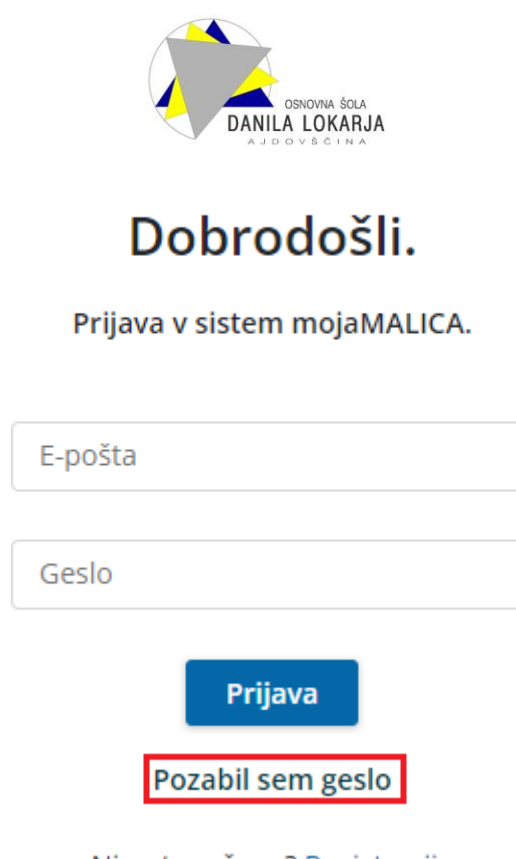

Nimate računa? Registracija

Po kliku na »Pozabil sem geslo« se odpre okno, kjer vpišete e-pošto ter kliknete »Pošlji novo geslo«.

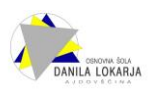

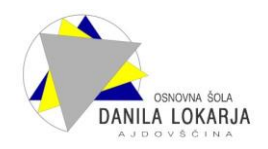

# Pozabljeno geslo

Vpišite e-poštni naslov, s katerim se prijavljate v sistem.

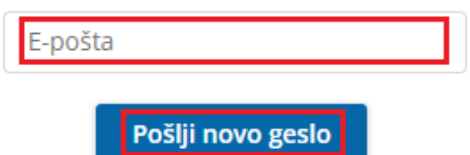

Pozabil sem E-pošto

Že imate račun? Prijavite se

Dobite obvestilo, da ste na e-pošto dobili novo geslo.

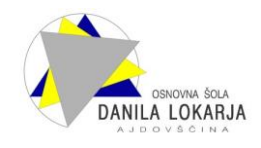

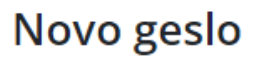

Na svoj e-poštni naslov ste prejeli novo geslo.

Če sporočila ne najdete, preverite mapo z neželeno pošto.

Nazaj na vpis

Na e-pošto dobite novo geslo.

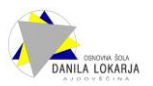

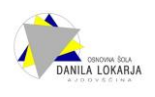

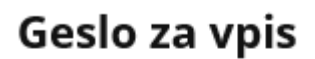

Spoštovani,

pošiljamo vam geslo za prijavo v portal mojaMALICA. Zamenjate ga lahko kadarkoli v nastavitvah profila.

Geslo: A3E0E39B

Vpiši se

Lep pozdrav, Testna srednja šola

### **1.6 Pozabljena e-pošta za prijavo**

V primeru, da ste pozabili e-pošto za prijavo, kliknite na povezavo »Pozabil sem E-pošto« ali pišite na [racunovodstvo@os-ajdovscina.si](mailto:racunovodstvo@os-ajdovscina.si), da vam sporočimo e-pošto oz. izbrišemo račun, da se lahko ponovno registrirate.

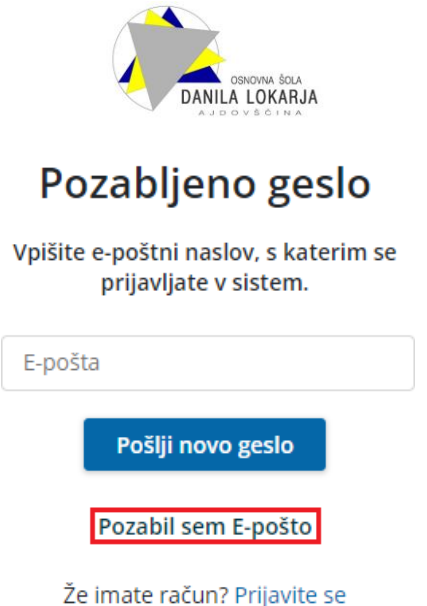

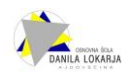

### **1.7 Nastavitev bližnjice do mojeMALICE na mobilnem telefonu**

Za lažji dostop do vstopne strani mojeMALICE priporočamo, da shranite bližnjico na namizje mobilne naprave.

#### **1.7.1 Nastavitev bližnjice na iPhone**

Na iPhone to storite na sledeči način: ko imate odprto spletno stran za vstop v aplikacijo mojaMALICA, kliknete na ikono za izvoz  $\Phi$ .

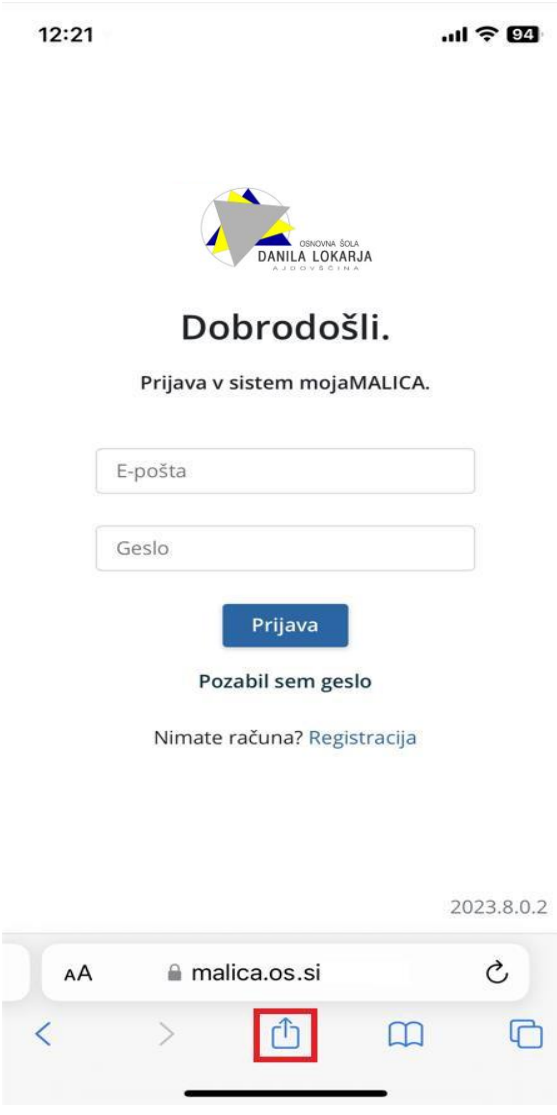

Nato izberete opcijo »Add to Home Screen«.

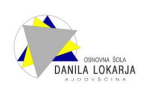

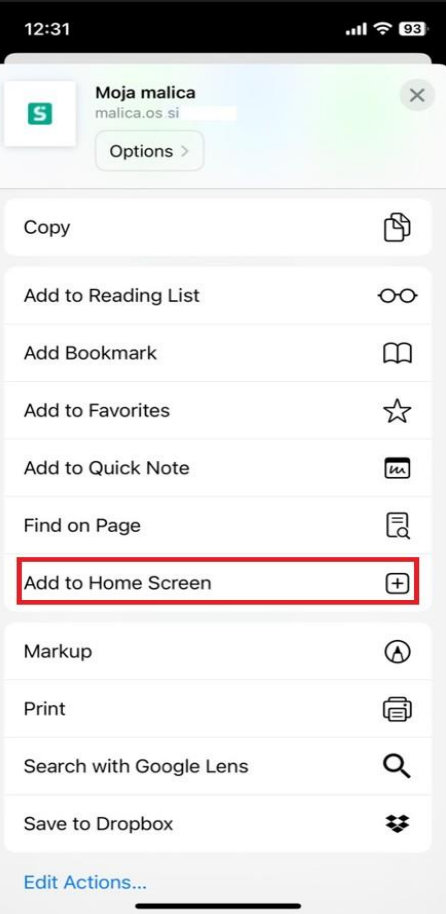

#### Kliknete »Končano«.

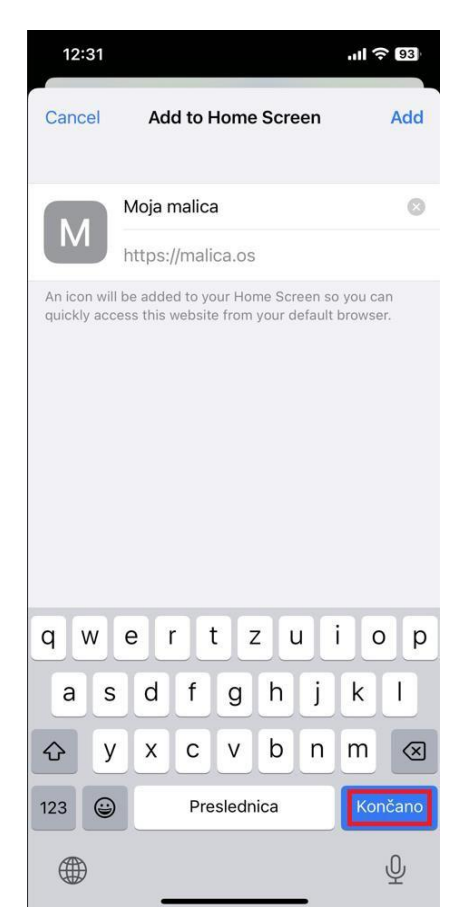

Na namizju se prikaže bližnjica, s katero direktno dostopate do aplikacije mojaMALICA.

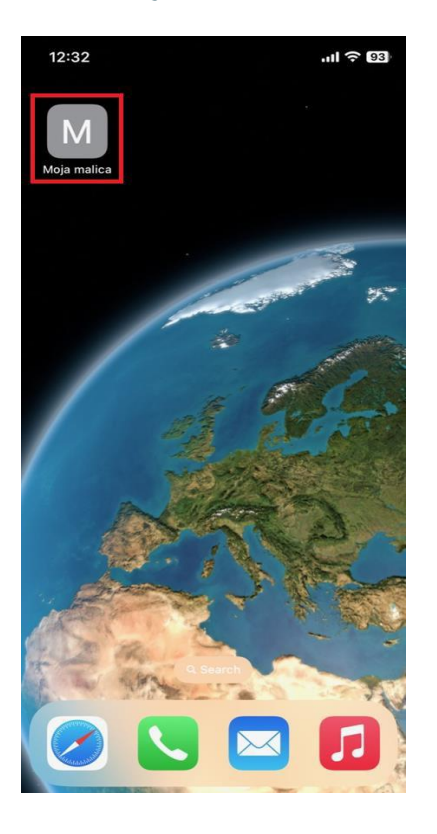

#### **1.7.2 Nastavitev bližnjice za Android**

Na Androidu to storite na sledeči način: ko imate odprto spletno stran za vstop v aplikacijo mojaMALICA, kliknete na *i*, kot je prikazano na spodnji sliki.

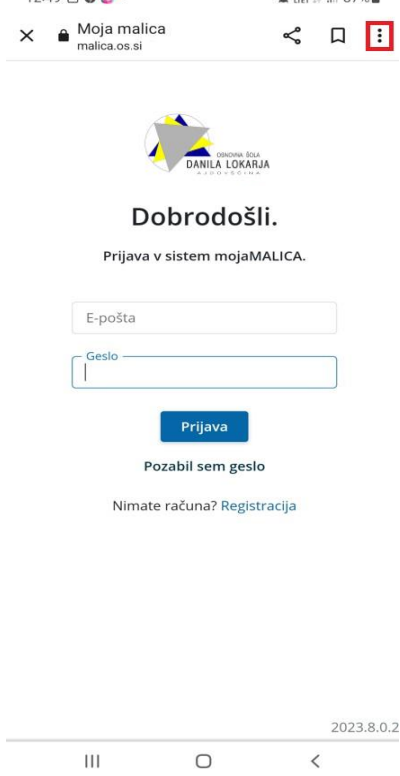

Nato izberete opcijo »Dodajanje na začetni zaslon«.

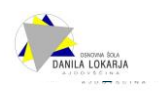

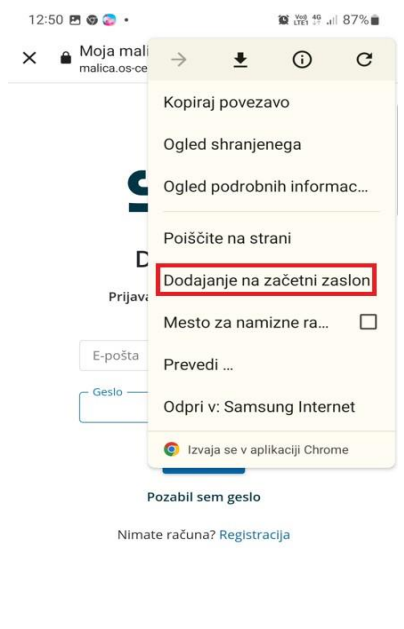

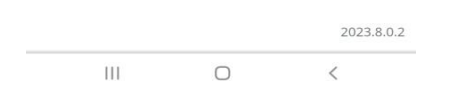

Po želji spremenite ime povezave in kliknete na »Dodaj«.

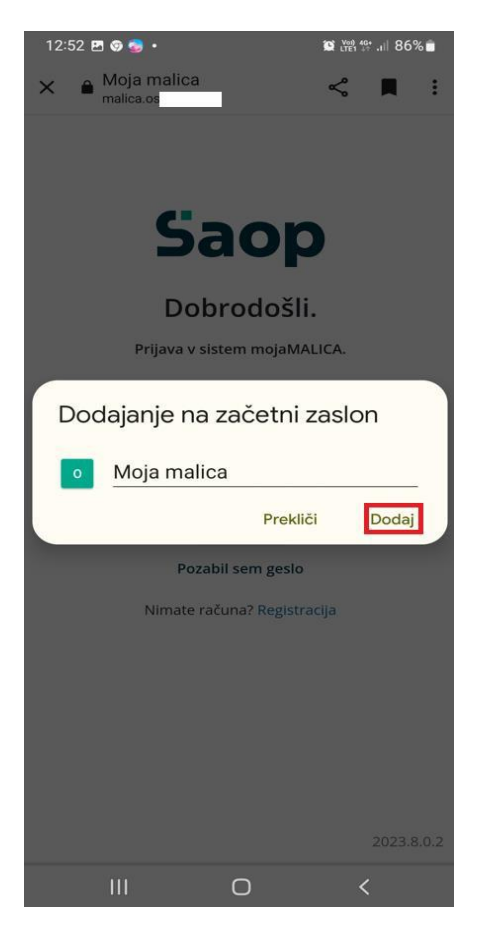

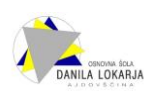

Na namizju se prikaže bližnjica do mojeMALICE.

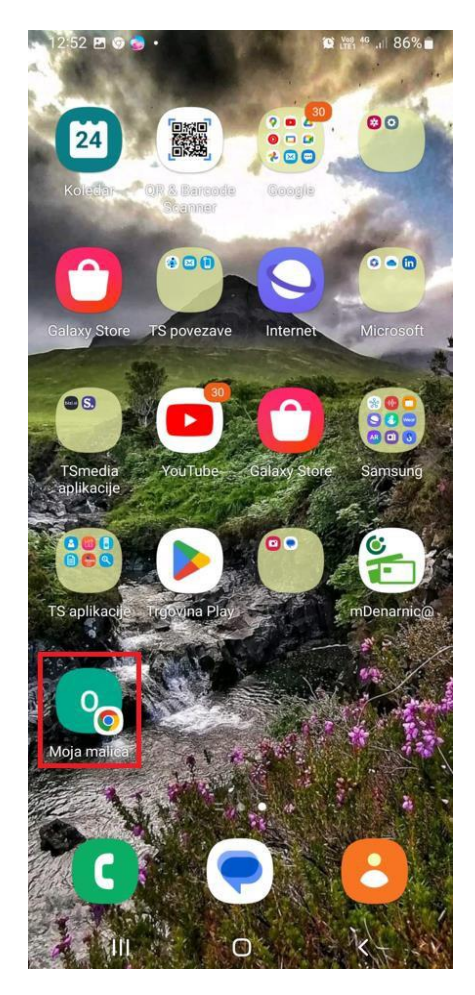

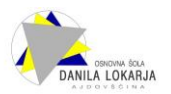